## triSearch®

Training Guide

## **CONNECTING TO BILLING**

- How to turn on Billing
- How to log into the billing system

## **How to turn on Billing**

- 1. Open triConvey to display the dashboard.
- 2. Select the 'Settings' via the cog wheel at the top of the dashboard.
- 3. Select the 'Time & Billing' tab.
- 4. Tick 'Enable integration of Time & Expenses'.
- 5. Select the 'Billing Integrations' tab.
- 6. Select the 'Smokeball Billing' option.
- 7. Select 'Save' once finished.

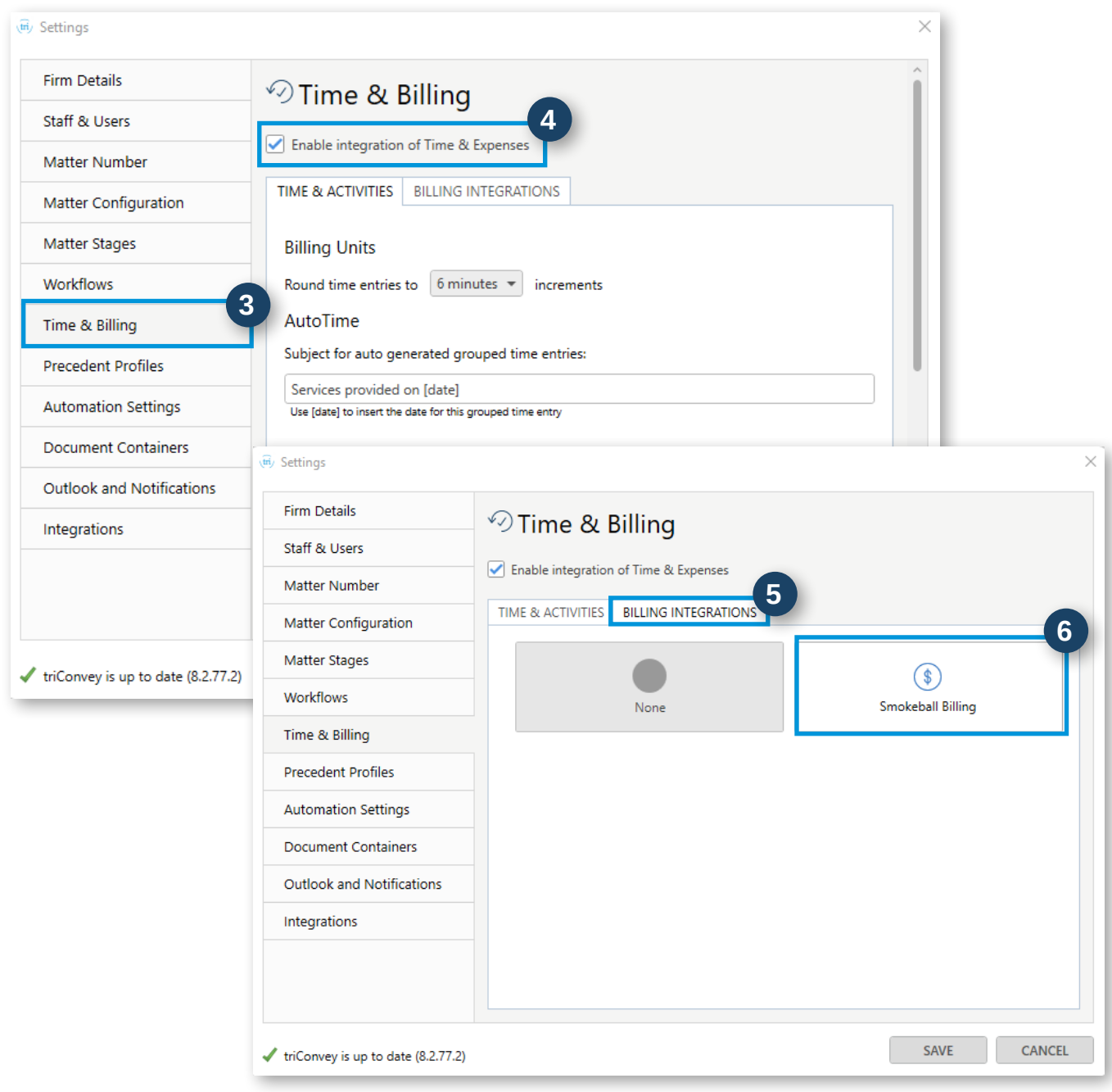

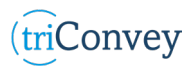

*(triConvey)* 

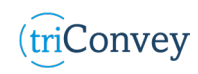

## **How to log into the billing system**

- 1. Open triConvey to display the dashboard.
- 2. Select the 'Billing' icon.
- 3. Enter triConvey username and password credentials.
- 4. NOTE: You will only need to login to this page once, as long as you stay logged into the software.

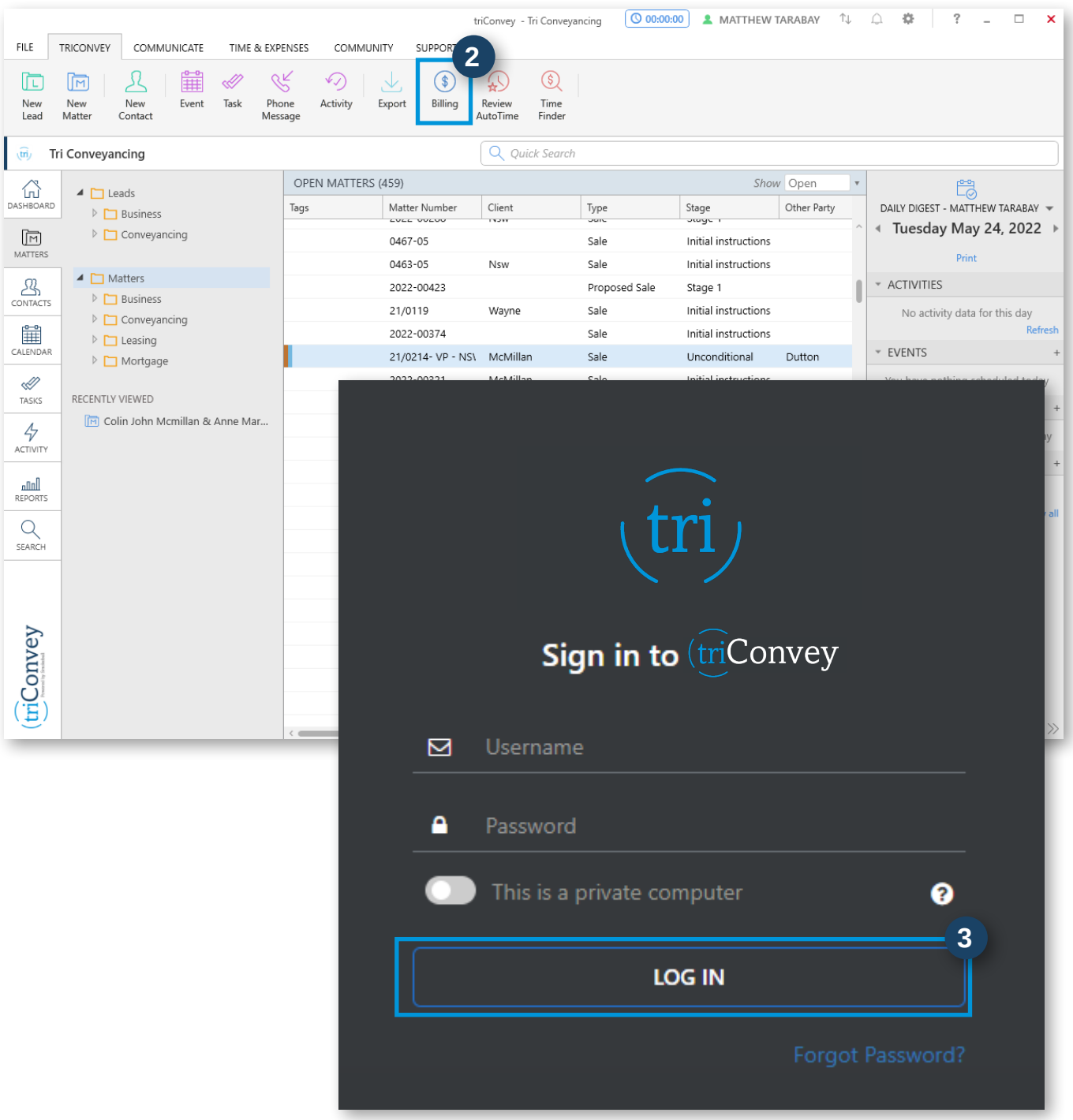

*(triConvey)*